#### 实训项目一 真空吸盘物料搬运

1

实训知识点:

- 1、在 ROBOTSTUDIO 中进行机器人及周边设备的合理布局。
- 2、机器人 IO 信号的设定
- 3、机器人轨迹的创建
- 4、仿真的调试。

## 机器人工作站的布局

所有的部件已包含在打包文件中。双击打开打包文件后,请按照以下的图 1 中所示进行 布局。

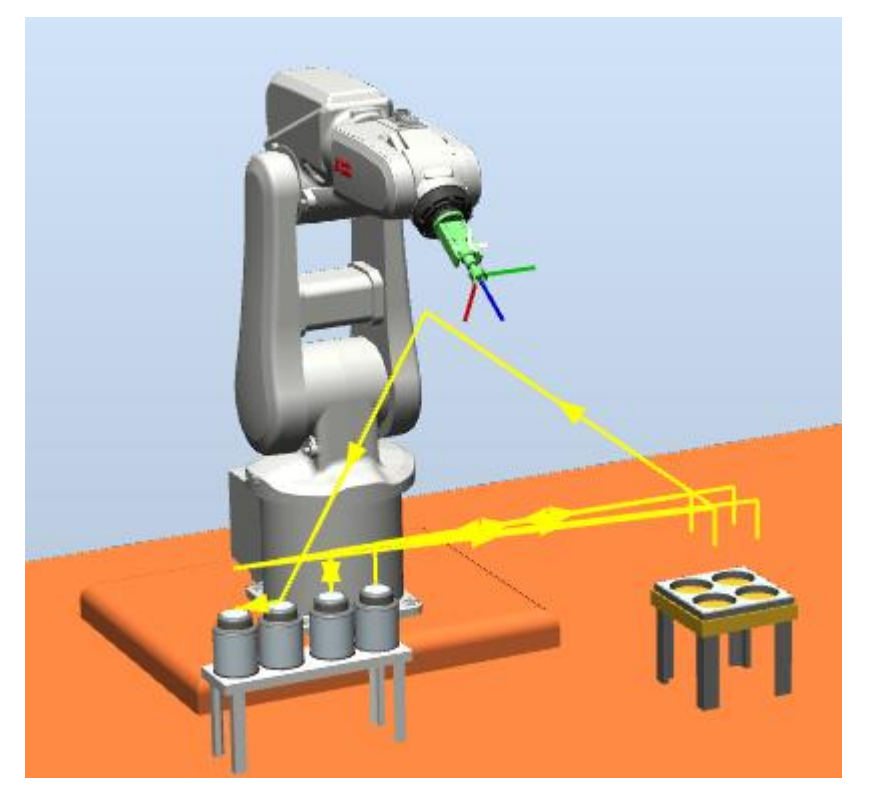

图 1 机器人工作站的布局示意

要注意的问题:

1、机器人与周边的部件的位置要合理,周边部件应在机器人的工作范围的中间位置为 佳。

2、确认机器人可以到达要取、放的最远端是可以顺利到达的,否则以后再调整就会很 麻烦了。

## 机器人 **IO** 的设定

为了实现真空吸盘的吸取/放下的动作控制,为了至少需要设定一个虚拟的数字输出信 号,这个信号只用于虚拟仿真的作用,并没有与实际的总线或 IO 板进行关联。

数字输出信号的设定菜单操作为: 控制器---配置编辑器---IO SYSTEM---SIGNAL。然后 将信号设定为以下的表 1 的参数:

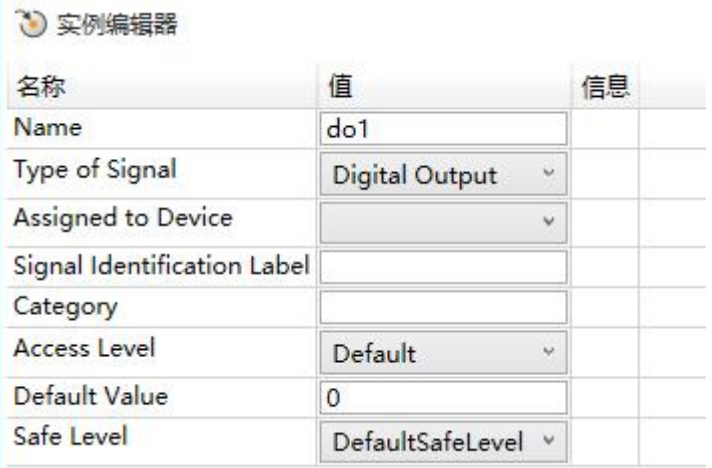

# 机器人轨迹的创建

机器人的动作是从左侧的长形存放处搬运到右侧的方形的存放处。 具体的操作方法如下:

1、设置正确的工件坐标与工具,如下图所示:

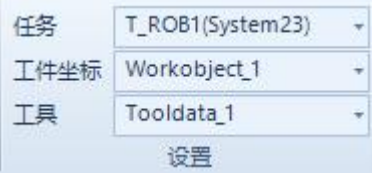

2、根据具体的情况,设定正确的机器人运动指令的参数,如下图所示:

MoveL + \* v100 + fine + Tooldata\_1 + \WObj:=Workobjed\_1 +

3、根据动作的要求通过示教指令的方法,创建对应的轨迹程序,程序样板如下图所示: PROC Path 10() MoveJ Target  $50$ ,v1000,fine,Tooldata\_1\WObj:=Workobject\_1; MoveJ P11,v1000,fine,Tooldata\_1\WObj:=Workobject\_1; MoveL Pi1,v1000,fine,Tooldata\_1\WObj:=Workobject\_1; Set do1;

WaitTime 0.3;

MoveL P11,v1000,fine,Tooldata\_1\WObj:=Workobject\_1; MoveL Target 10,v1000,fine,Tooldata 1\WObj:=Workobject 1;

MoveL pla1,v1000,fine,Tooldata\_1\WObj:=Workobject\_1; Reset do1;

WaitTime 0.3;

MoveL Target 10,v1000,fine,Tooldata 1\WObj:=Workobject 1; MoveL P12,v1000,fine,Tooldata\_1\WObj:=Workobject\_1; MoveL Pi2,v1000,fine,Tooldata\_1\WObj:=Workobject\_1; Set do1; WaitTime 0.3;

MoveL P12,v1000,fine,Tooldata\_1\WObj:=Workobject\_1; MoveL Target 20,v1000,fine,Tooldata\_1\WObj:=Workobject\_1; MoveL pla2,v1000,fine,Tooldata\_1\WObj:=Workobject\_1; Reset do1; WaitTime 0.3; MoveL Target 20,v1000,fine,Tooldata\_1\WObj:=Workobject\_1; MoveJ P13,v1000,fine,Tooldata\_1\WObj:=Workobject\_1; MoveL Pi3,v1000,fine,Tooldata\_1\WObj:=Workobject\_1; Set do1; WaitTime 0.3; MoveL P13,v1000,fine,Tooldata\_1\WObj:=Workobject\_1; MoveJ Target 30,v1000,fine,Tooldata 1\WObj:=Workobject 1; MoveL pla3,v1000,fine,Tooldata\_1\WObj:=Workobject\_1; Reset do1; WaitTime 0.3; MoveL Target 30,v1000,fine,Tooldata 1\WObj:=Workobject 1; MoveJ P14,v1000,fine,Tooldata\_1\WObj:=Workobject\_1; MoveL Pi4,v1000,fine,Tooldata\_1\WObj:=Workobject\_1; Set do1; WaitTime 0.3; MoveL P14,v1000,fine,Tooldata\_1\WObj:=Workobject\_1; MoveJ Target 40,v1000,fine,Tooldata\_1\WObj:=Workobject\_1; MoveL pla4,v1000,fine,Tooldata\_1\WObj:=Workobject\_1; Reset do1; WaitTime 0.3; MoveL Target 40,v1000,fine,Tooldata\_1\WObj:=Workobject\_1; MoveJ Target 50,v1000,fine,Tooldata\_1\WObj:=Workobject\_1;

## ENDPROC

4、将写好的程序同步到 RAPID, 菜单操作: 基本---同步---同步到 RAPID, 如下图所示:

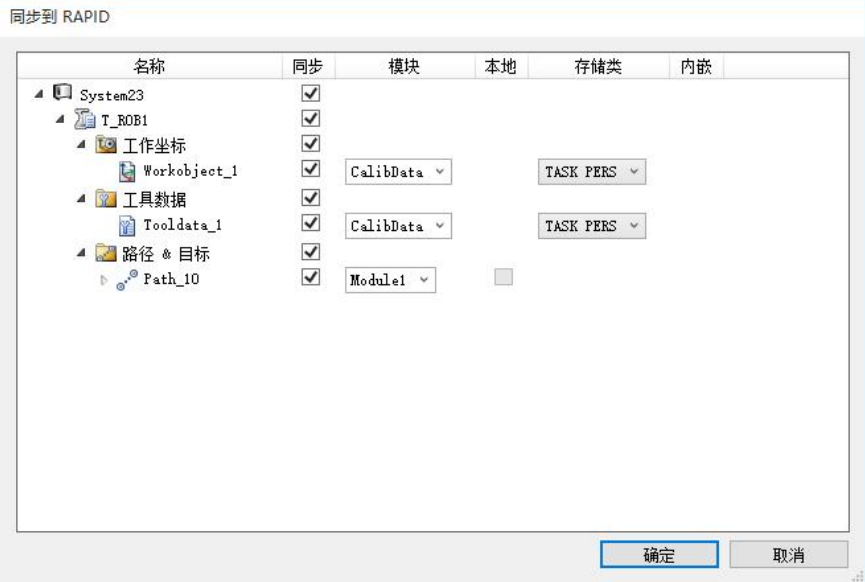

## 仿真的调试

在完成了设置与编程以后,接着下来就是要验证一下仿真动画的结果了,具体的操作如下: 1、设定要运行的 RAPID 子程序, 在本项目中是 PATH10, 菜单操作如下: 仿真---仿真设定 ---指定 PATH10, 如下图所示:

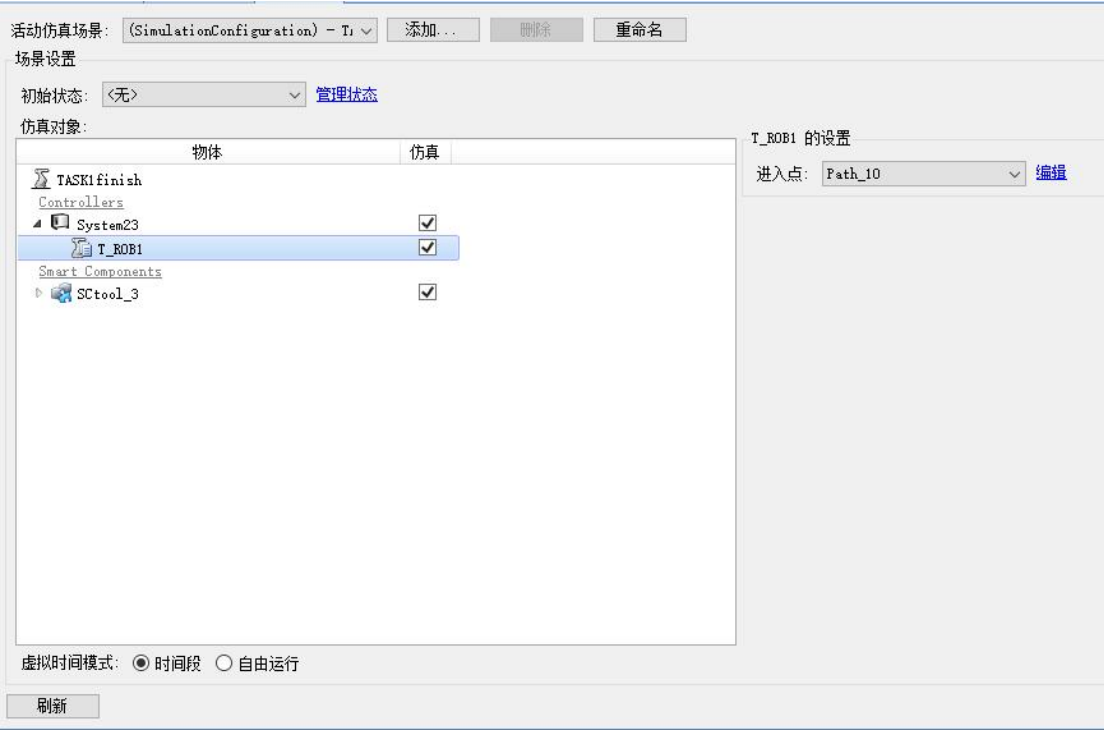

2、点击仿真菜单中的"播放"就可以看到动画效果了。动画结束后,点击"重置",恢复到 原来的状态。